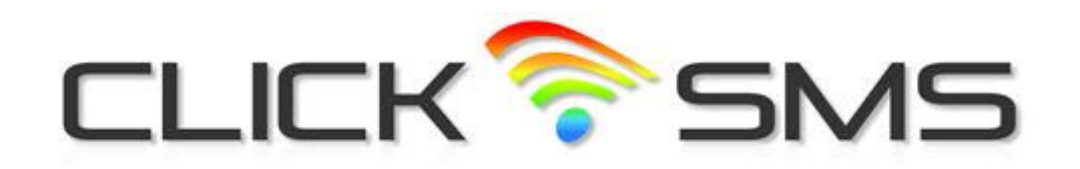

# **Inbound SMS User Guide**

## **Table of Contents**

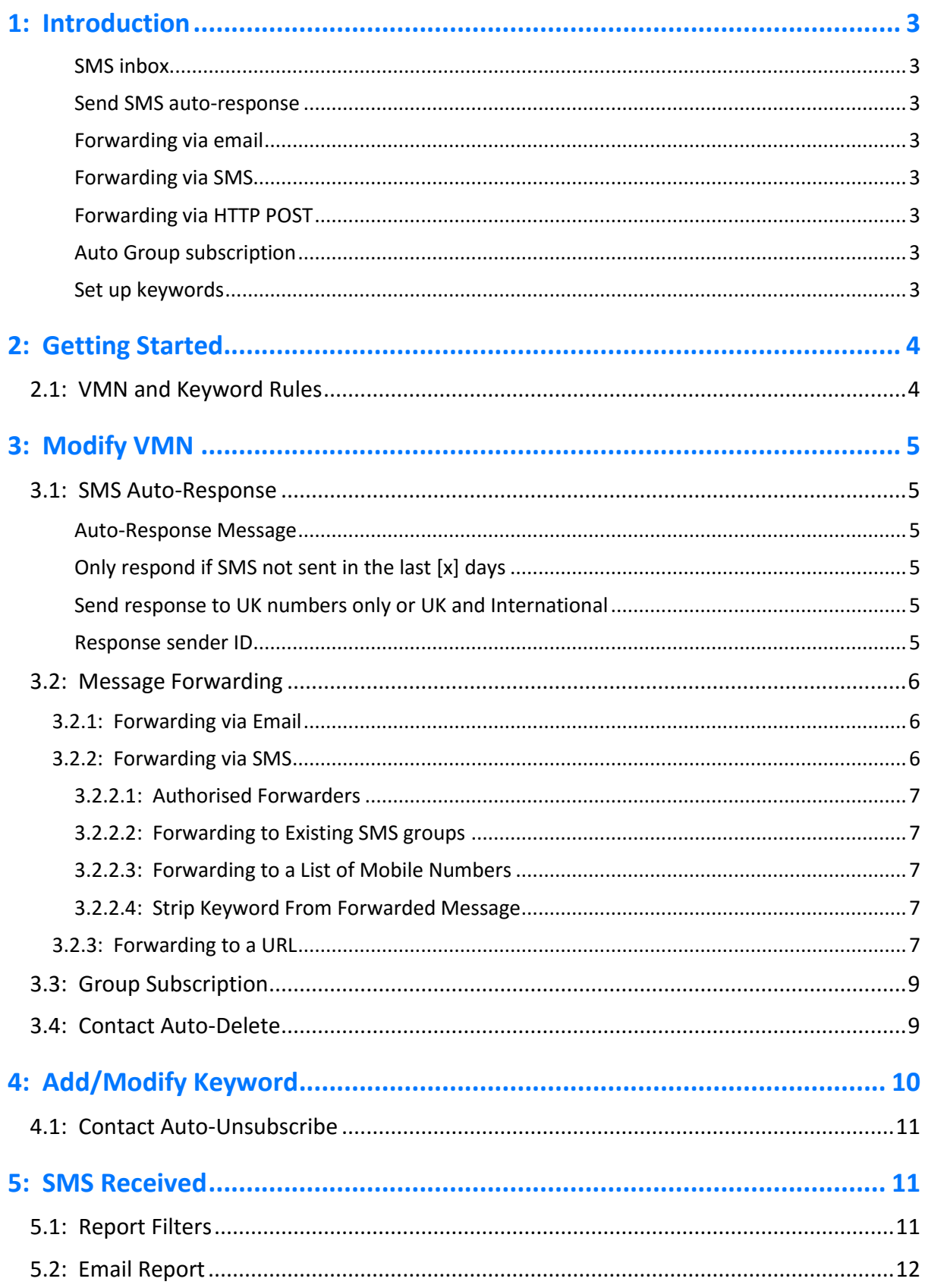

## <span id="page-2-0"></span>**1: Introduction**

This document provides instructions for using the Click SMS Inbound SMS service to receive SMS messages to a virtual mobile number (VMN) and managing the SMS autoresponse, message forwarding and reporting options provided.

The Inbound SMS service has been designed with flexibility in mind and can be used in a multitude of ways – as a reply number for feedback; surveys and competitions; for collecting subscriber data and receiving automated texts from telemetry systems; corralling sales enquiries; getting appointments confirmed by text and much more. You can also use your VMN as a means to text people from your mobile by setting up message forwarding to SMS recipient groups, who can then be reached collectively by a single text sent to your VMN.

The main features of the Inbound SMS service are described below:

#### <span id="page-2-1"></span>**SMS inbox**

<span id="page-2-2"></span>View online, messages received to your VMN and/or download a report in Excel format.

#### **Send SMS auto-response**

Send an SMS auto-response when a message is received to your VMN. Control whether a reply is sent to the message sender – i.e. never, just the once or at a set interval.

#### <span id="page-2-3"></span>**Forwarding via email**

<span id="page-2-4"></span>Forward the received SMS message via email to a designated forwarding address.

#### **Forwarding via SMS**

Send the received message to any number of recipient mobile numbers or Click SMS Groups via SMS. Ideal for 'out in the field' communications when internet connections are lost and/or fast delivery of any critical message content.

#### <span id="page-2-5"></span>**Forwarding via HTTP POST**

Forward SMS messages to a URL, enabling integration of your inbound SMS service with your website or business applications.

#### <span id="page-2-6"></span>**Auto Group subscription**

<span id="page-2-7"></span>Save sender mobile numbers for received messages to an SMS group.

#### **Set up keywords**

Based on the first word in the received text message, each keyword can be configured with their own SMS auto-response and message forwarding options. Any number of keywords can be configured. For example, keywords (A, B, C etc.) might be configured for a survey feedback with tailored SMS auto-response and forwarding options set depending on the message received.

## <span id="page-3-0"></span>**2: Getting Started**

After logging on, select the Receive SMS menu option to access the VMN Set-Up page as shown below. This page provides an 'at a glance' view of your VMN settings. The status of the auto-response and message forwarding options is indicated by the colour of the circle within each option – red indicating switched off and green switched on. In the example displayed the VMN is configured to send an SMS auto-response and forward the received message via email, unless the received message starts with a word that matches an existing keyword, in which case the keyword SMS auto-response is sent and the sender mobile number is saved to an automatically created SMS subscriber Group.

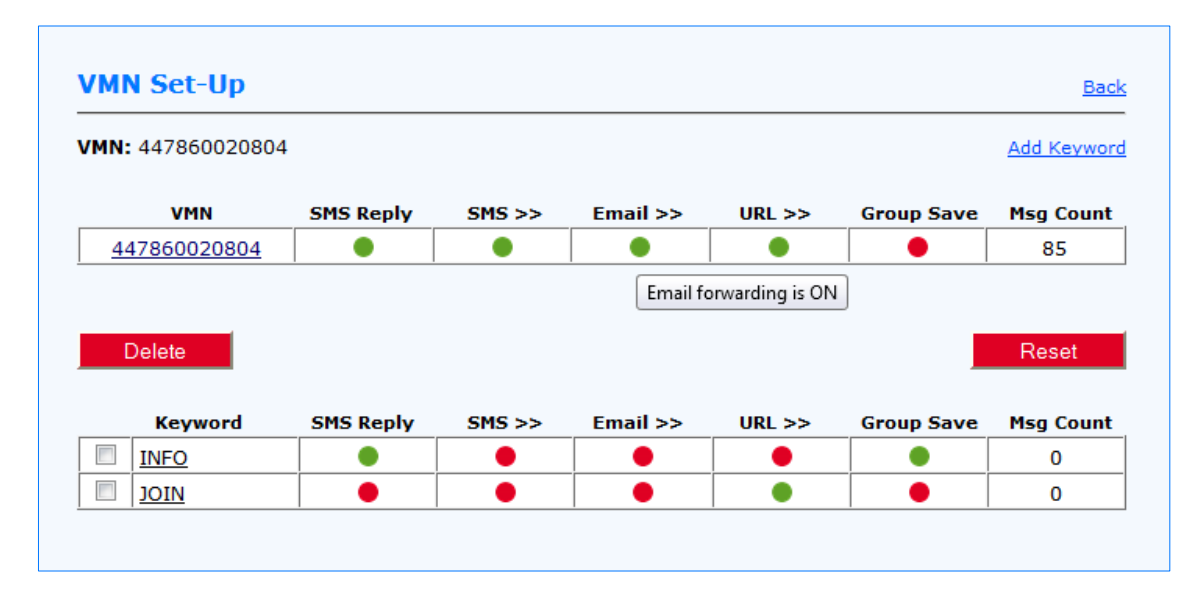

From this page you can choose to modify your VMN settings, add/delete keywords and modify your keyword settings.

#### <span id="page-3-1"></span>**2.1: VMN and Keyword Rules**

When a message is received to your VMN there are rules of precedence that control whether the VMN or the keyword auto-response and message forwarding triggers are activated.

- If a message is received that starts with a word that matches an existing keyword, then the associated Keyword Triggers for auto-response, message forwarding etc. will be used.
- If a message is received that starts with a word that does not match an existing keyword then the VMN Triggers are used.

Should you wish to only respond or set up forwarding for messages that match a configured keyword then you would set all the VMN Triggers to OFF, confirmed by a row of red circles.

Alternatively, the VMN can be used as a catch-all – i.e. if a message is received but doesn't match an existing keyword then the VMN auto-response can be sent informing the sender that the message was invalid.

## <span id="page-4-0"></span>**3: Modify VMN**

From the VMN Set-Up page (as shown in Section 2) click on your VMN to access the Modify VMN page where you can enable, disable and change your SMS auto-response, message forwarding options and other settings.

#### <span id="page-4-1"></span>**3.1: SMS Auto-Response**

An SMS response can be sent automatically when a message is received to your VMN, plus you can also filter the sending of the SMS auto-response based on the interval since the last response and whether the received SMS message has been sent by a UK or an International mobile number.

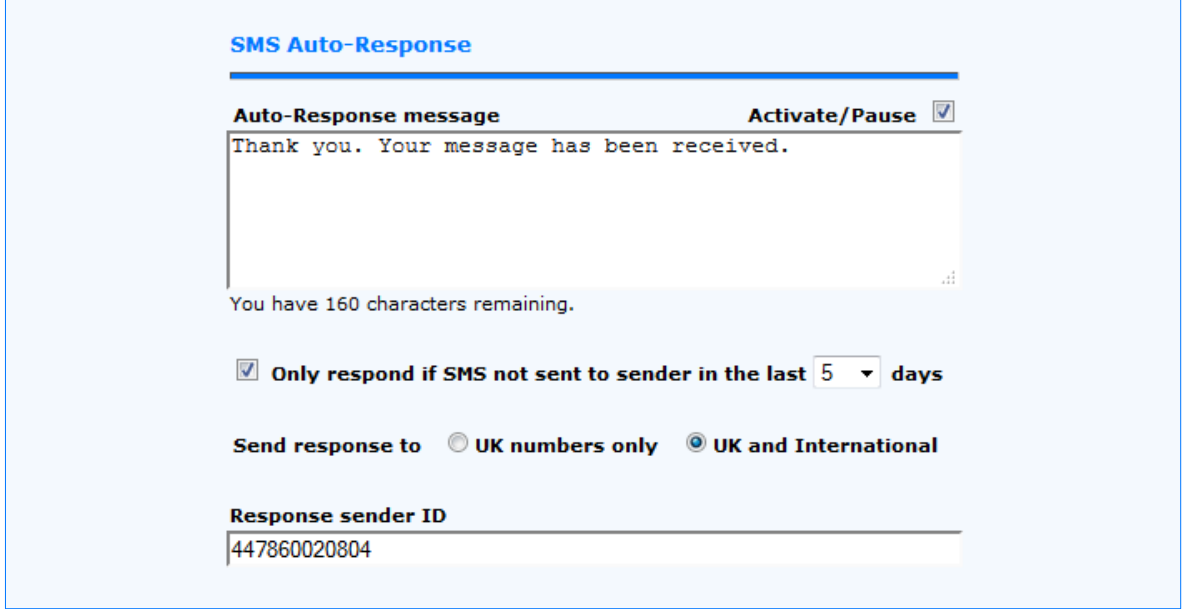

#### <span id="page-4-2"></span>**Auto-Response Message**

Enter the message to be sent when a message is received and tick the Activate/Pause check box to enable your SMS auto-response.

#### <span id="page-4-3"></span>**Only respond if SMS not sent in the last [x] days**

If left unchecked then the SMS auto-response is always sent. If checked then the SMS auto-response will only be sent if the sender hasn't received a previous SMS autoresponse within the number of days shown in the counter. If the counter is set to 0 (zero) then the sender will only ever be sent a single SMS auto-response.

#### <span id="page-4-4"></span>**Send response to UK numbers only or UK and International**

This provides the means to restrict sending of SMS auto-responses to UK numbers only.

#### <span id="page-4-5"></span>**Response sender ID**

The Response sender ID is shown as the message sender on the recipient phone. Sender ID's can be alphanumeric [max length 11, a-z, A-Z, no spaces) or numeric (max length 15, 0-9, no spaces).

#### <span id="page-5-0"></span>**3.2: Message Forwarding**

SMS Messages received to your VMN can be forwarded to a URL via email, SMS or a HTTP POST. All forwarding options can be enabled at the same time.

#### <span id="page-5-1"></span>**3.2.1: Forwarding via Email**

Only the 'Email to' field in the example below is required to set email forwarding. The 'Email from' and 'Email subject' fields will be replaced with default values, if left empty.

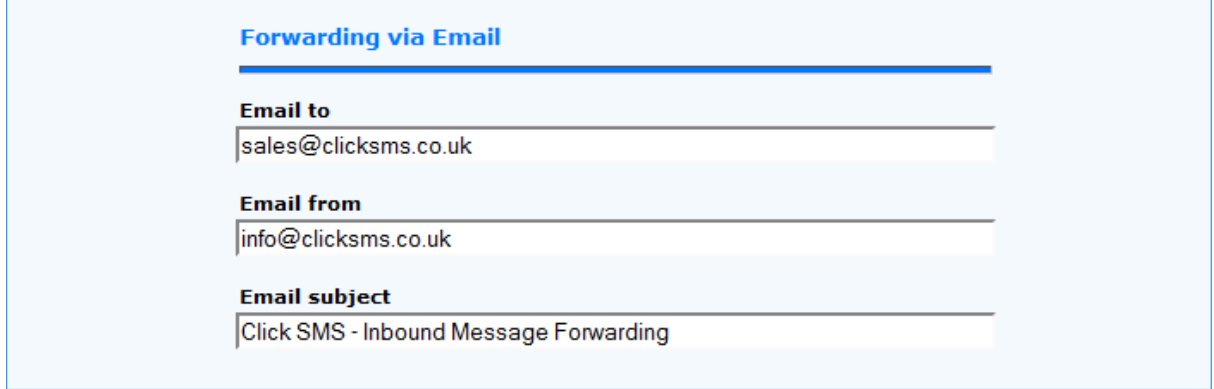

#### <span id="page-5-2"></span>**3.2.2: Forwarding via SMS**

Received SMS Messages can be forwarded by SMS to a recipient list of mobile numbers and/or existing Click SMS Group(s) as shown in the example below.

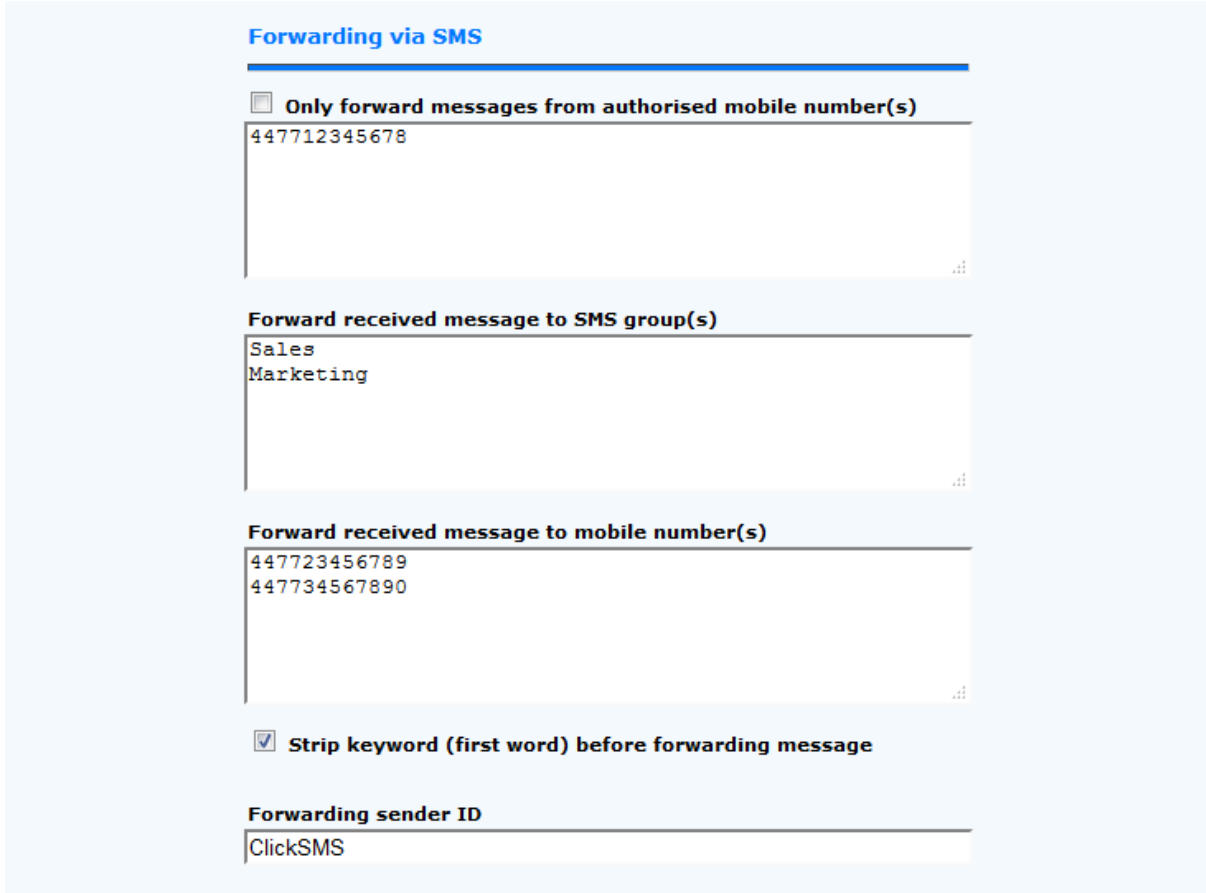

#### <span id="page-6-0"></span>**3.2.2.1: Authorised Forwarders**

As the forwarding list may potentially contain large numbers of recipients, there is an additional option to only forward a message received to your VMN if it has been sent by an authorised mobile number. This box can contain any number of authorised forwarding mobile numbers. Checking the tick box enables this option.

#### <span id="page-6-1"></span>**3.2.2.2: Forwarding to Existing SMS groups**

Forwarding SMS groups can be entered here as recipients of forwarded messages. The group names are typed in manually and then validated against existing Click SMS groups when changes are saved.

#### <span id="page-6-2"></span>**3.2.2.3: Forwarding to a List of Mobile Numbers**

Copy and paste and/or type mobile numbers into this box, one per line.

#### <span id="page-6-3"></span>**3.2.2.4: Strip Keyword from Forwarded Message**

Check this box if you wish the keyword (first word in the received text) to be removed prior to the message being forwarded.

Note: Forwarding via SMS uses credit from your UK and/or International SMS account. Additionally, the maximum supported length of a received message is 1530 characters which, if fully utilised, would require using 10 message credits (10 x 153 characters) to forward the received message to each recipient.

At the mobile network level the SMS protocol works as follows: Messages up to 160 characters count as a single SMS. Messages longer than 160 characters are split into 153 character segments. The first 7 characters on each message segment contain nonreadable information that the recipient phone uses to put the message segments back together in the correct order and then display as a single message on the recipient phone.

#### <span id="page-6-4"></span>**3.2.3: Forwarding to a URL**

Forwarding to a URL is enabled by entering a correctly formatted URL as shown below.

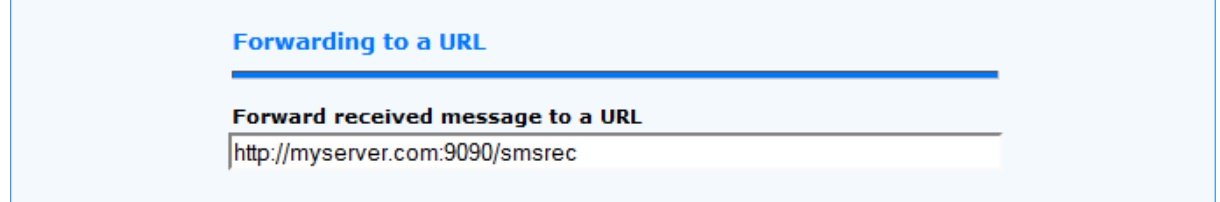

The SMS message and message details are forwarded via a XML over HTTP POST to the designated URL. If the HTTP RESPONSE returned is invalid or the URL unreachable, then further attempts are made to forward the message at the following intervals:

- **After 1 minute.**
- **After 5 minutes.**
- **After 10 minutes.**
- **After 20 minutes.**
- **After 30 minutes.**

#### **© 2015 Click SMS Ltd**

- **Every 30 minutes for 48 hours.**
- **Message forwarding cancelled if not delivered after 48 hours.**

Messages are submitted via XML over HTTP 1.0 or HTTP 1.1.

#### **Parameters**

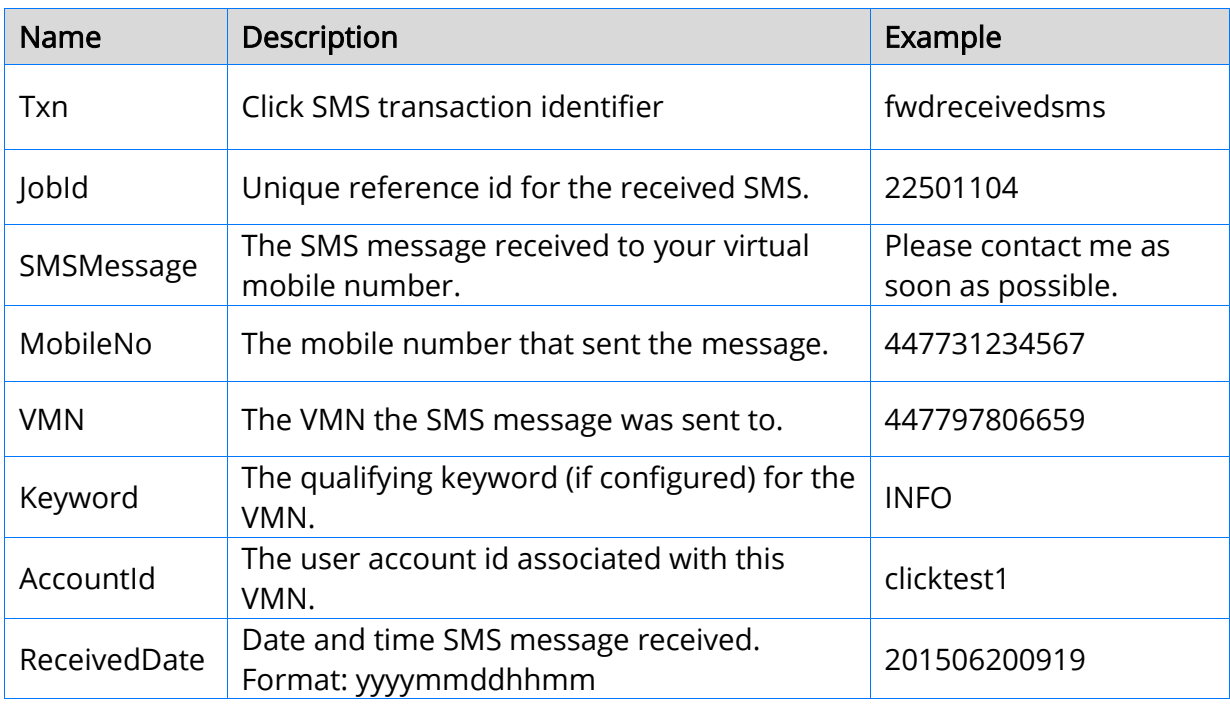

#### Example HTTP POST and expected response

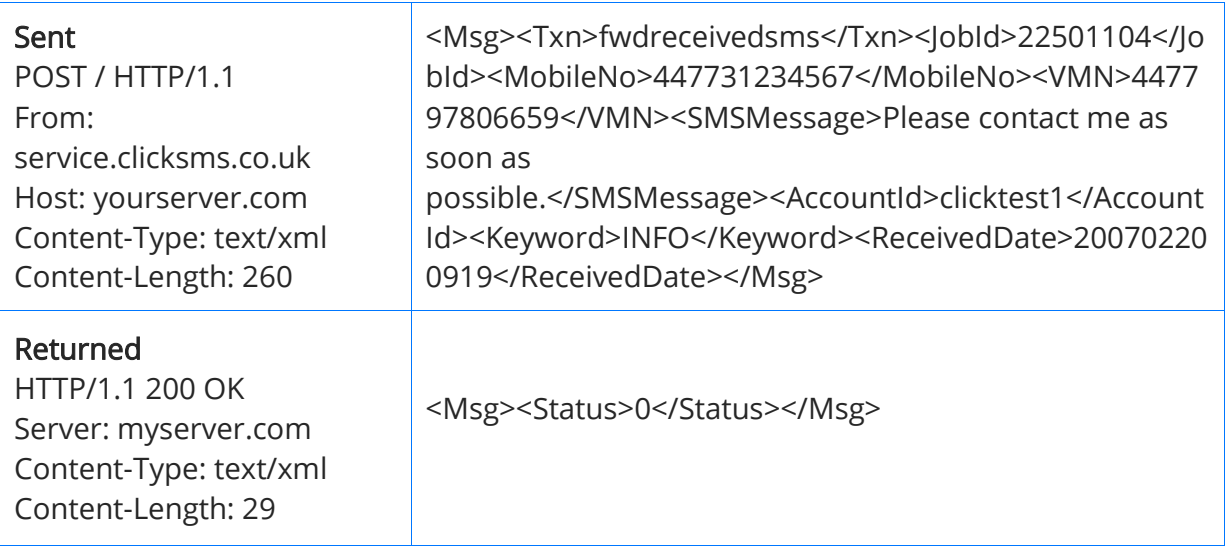

#### <span id="page-8-0"></span>**3.3: Group Subscription**

With the box checked (as in the example below) sender mobile numbers will be saved to a Click SMS Group. If the Group doesn't already exist it will be created.

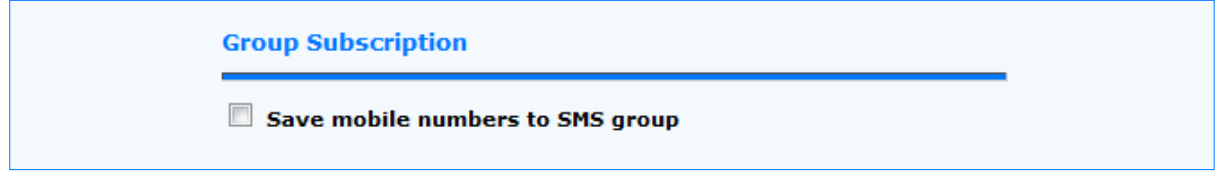

#### <span id="page-8-1"></span>**3.4: Contact Auto-Delete**

This is an additional setting for managing STOP requests, messages that start with the word STOP, where the sender is requesting that no more SMS messages be sent to their number. Unsubscribe requests are automatically processed but with the box checked (as shown in the example below) the contact information for the sender will also be removed from your Click SMS contacts.

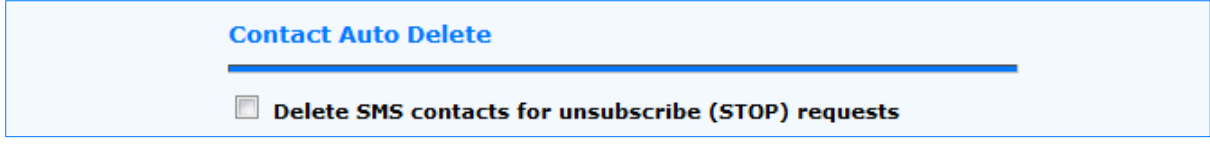

## <span id="page-9-0"></span>**4: Add/Modify Keyword**

The process of configuring a keyword SMS auto-response, message forwarding options and other settings is almost identical to the VMN configuration process.

To add a keyword select the Add Keyword page link on the VMN Set-Up page, as shown in Section 2. Keywords are not case sensitive. For example, the keyword SONG (shown below) would be a match for received SMS messages that start SONG, song, Song etc.

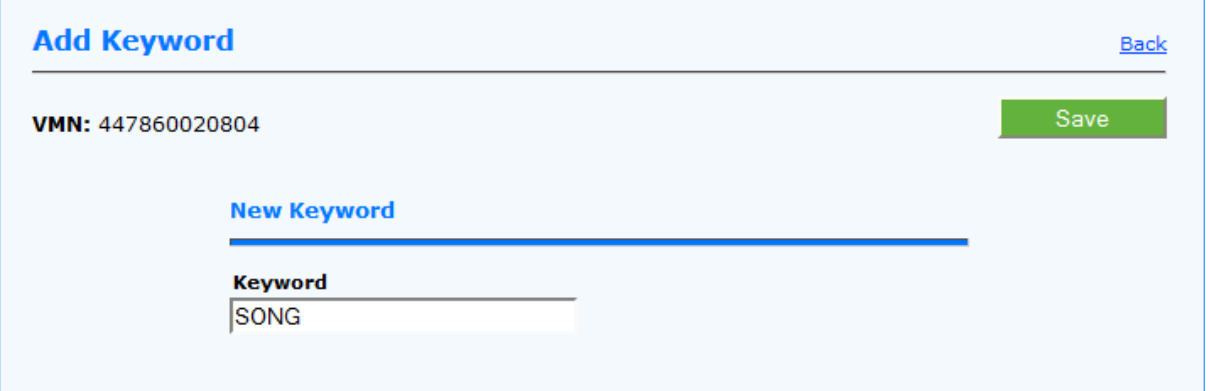

After adding a new keyword, click on the 'Back' button to return to the VMN Set-Up page.

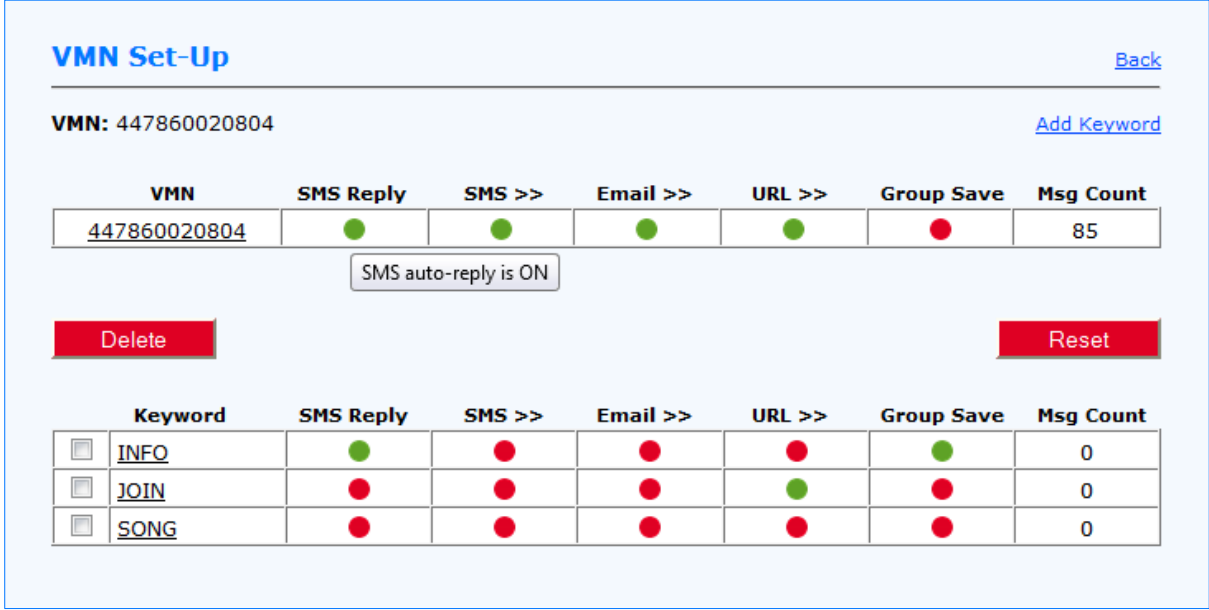

You can then click on the new keyword 'SONG' to go to the Modify Keyword page to configure your settings.

#### <span id="page-10-0"></span>**4.1: Contact Auto-Unsubscribe**

Messages received that start with a keyword followed by the word STOP are treated as unsubscribe requests for that keyword. For example, the message 'Info STOP' would automatically remove the contact associated with the sender mobile number from the 'INFO' group. The contact itself is not removed, nor is it removed from any other keyword groups. This differs from the 'Contact Auto-Delete' as detailed in section 3.4 which removes the contact completely and inhibits the sending of any more messages to the associated mobile number.

## <span id="page-10-1"></span>**5: SMS Received**

Messages received details can be viewed online from the SMS Received page, as shown below.

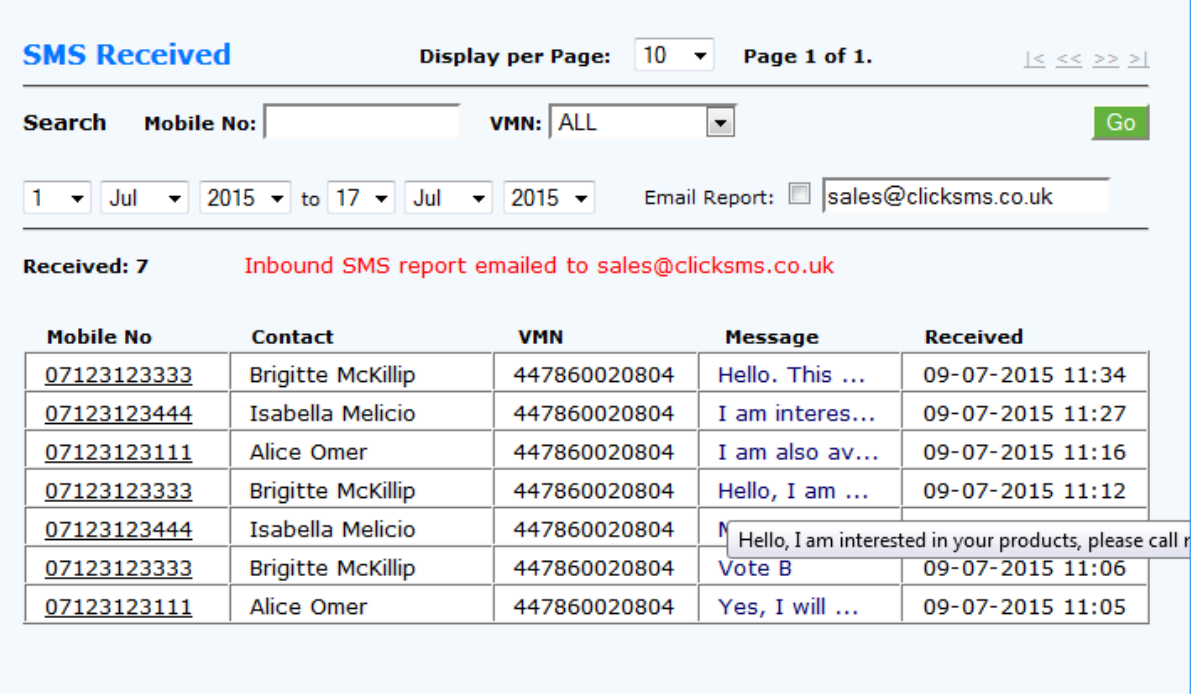

#### <span id="page-10-2"></span>**5.1: Report Filters**

The default view is to display messages received today. Search filters can be combined to refine the report output.

Search by:

- **Selected VMN or 'ALL' VMN's.**
- **Mobile number.**
- Date range (a maximum of 1 month's data in each selection).

The number of received messages displayed on each page can also be changed from the default of 10 messages per page up to a maximum of 500 messages per page.

#### <span id="page-11-0"></span>**5.2: Email Report**

A report, based on the current selection and generated in a spread sheet format, can be requested and delivered by email.

To generate the report, check the 'Email Report' box and type in the email address the report is to be delivered to. Then select your search criteria and click on the 'Go' button.

#### Example report output:

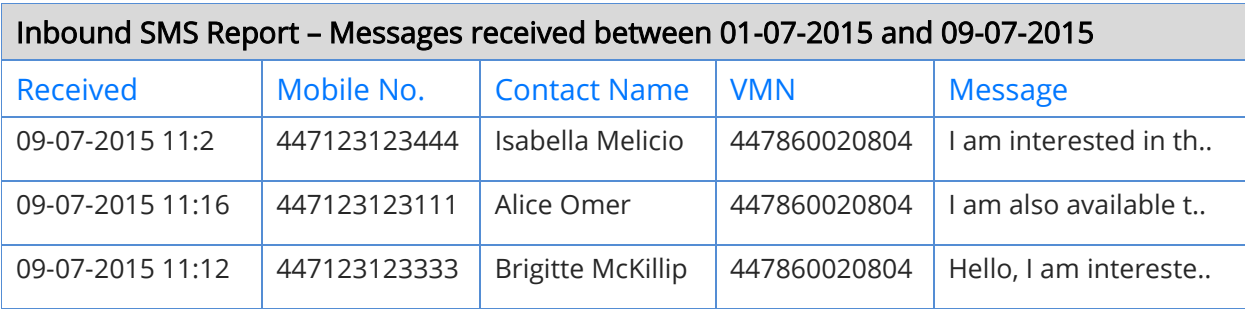

Note: When importing into Excel using the Text Import Wizard make sure the 'Tab' delimiter option is selected.